## Einrichten eines Sogo-Kalenders unter Mac OS

## Öffnen Sie die Systemeinstellungen

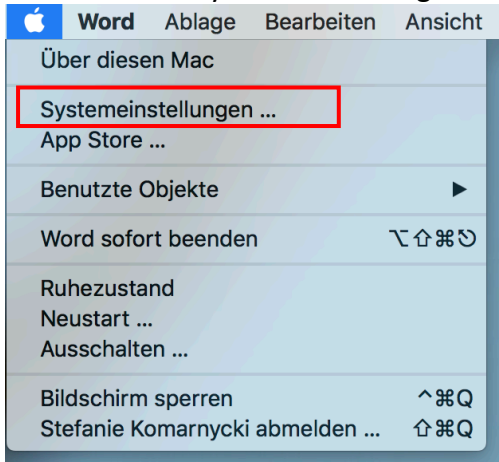

## Wählen Sie "Internet-Acounts"

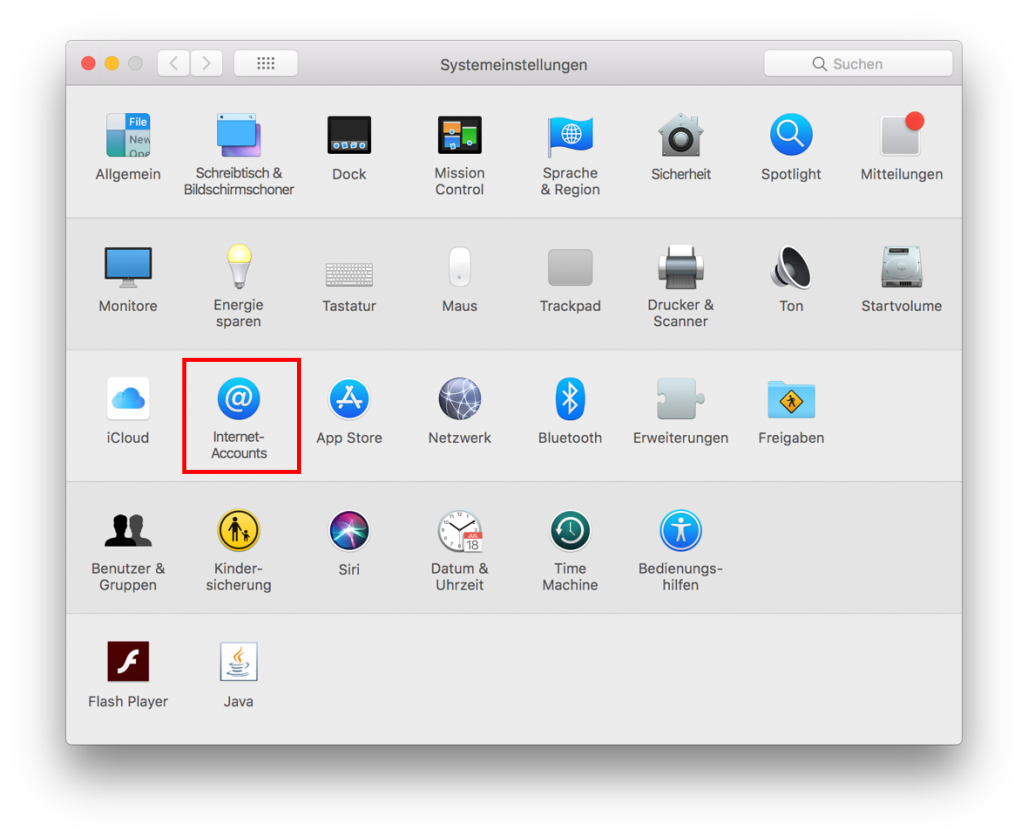

Scrollen Sie ganz nach unten und wählen "Anderen Account hinzufügen"

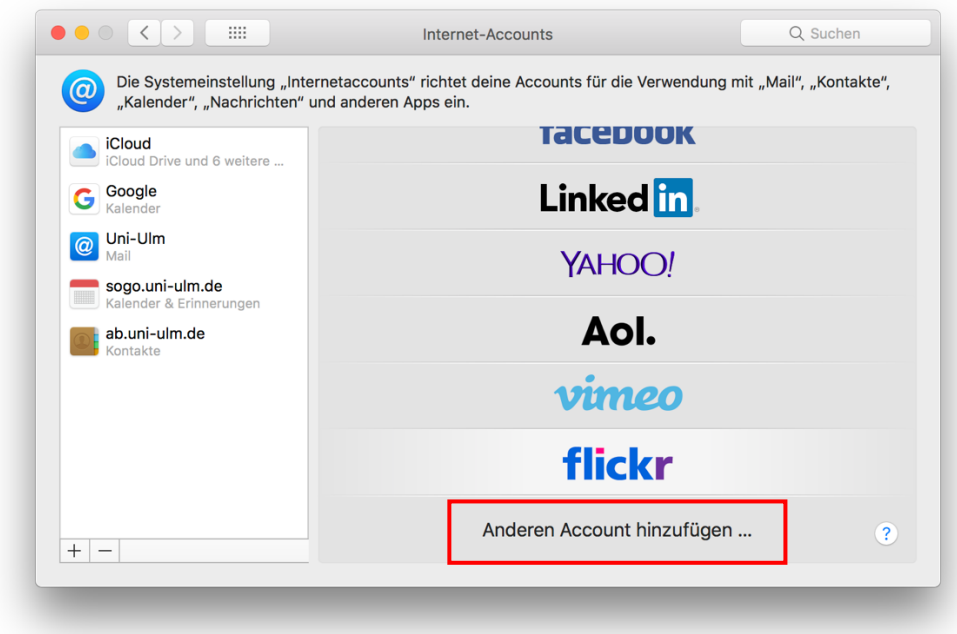

## Wählen Sie "CalDAV-Account"

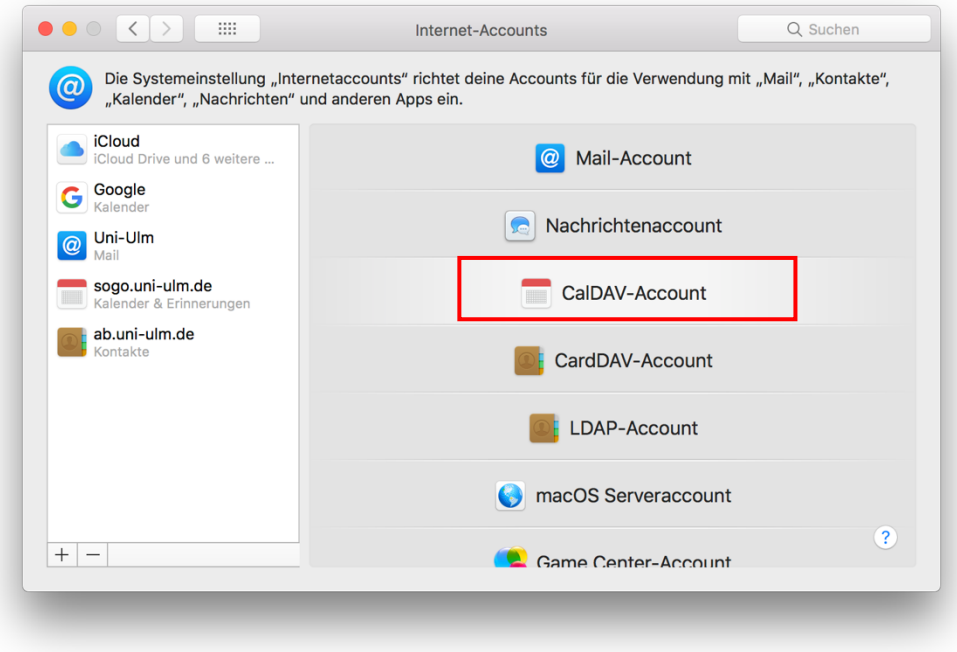

Wählen Sie Accounttyp "Manuell", geben Ihren kiz-Account unter Benutzername ein, das dazugehörige Passwort und die Serveradresse sogo.uni-ulm.de

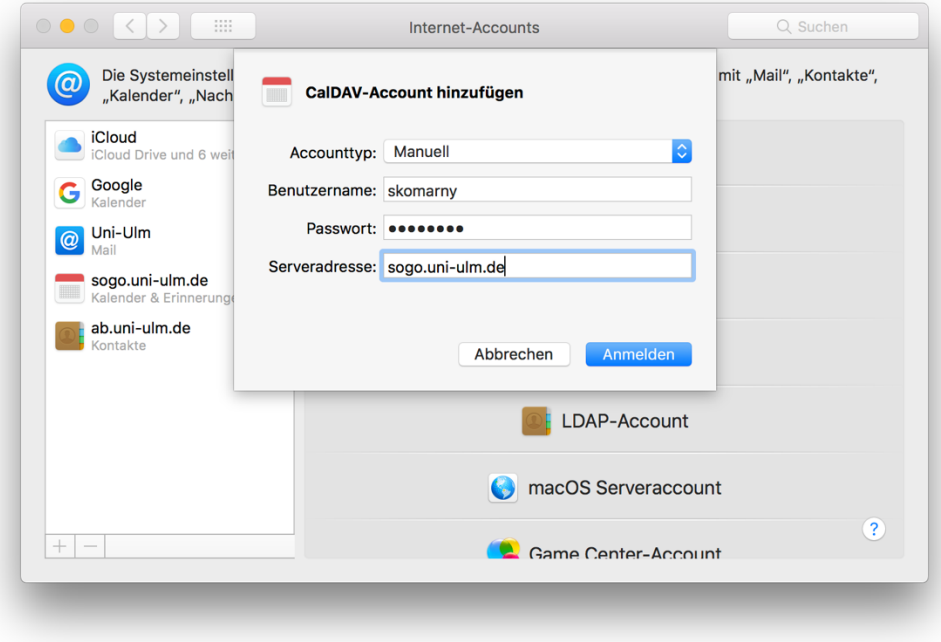